# How to login to APR

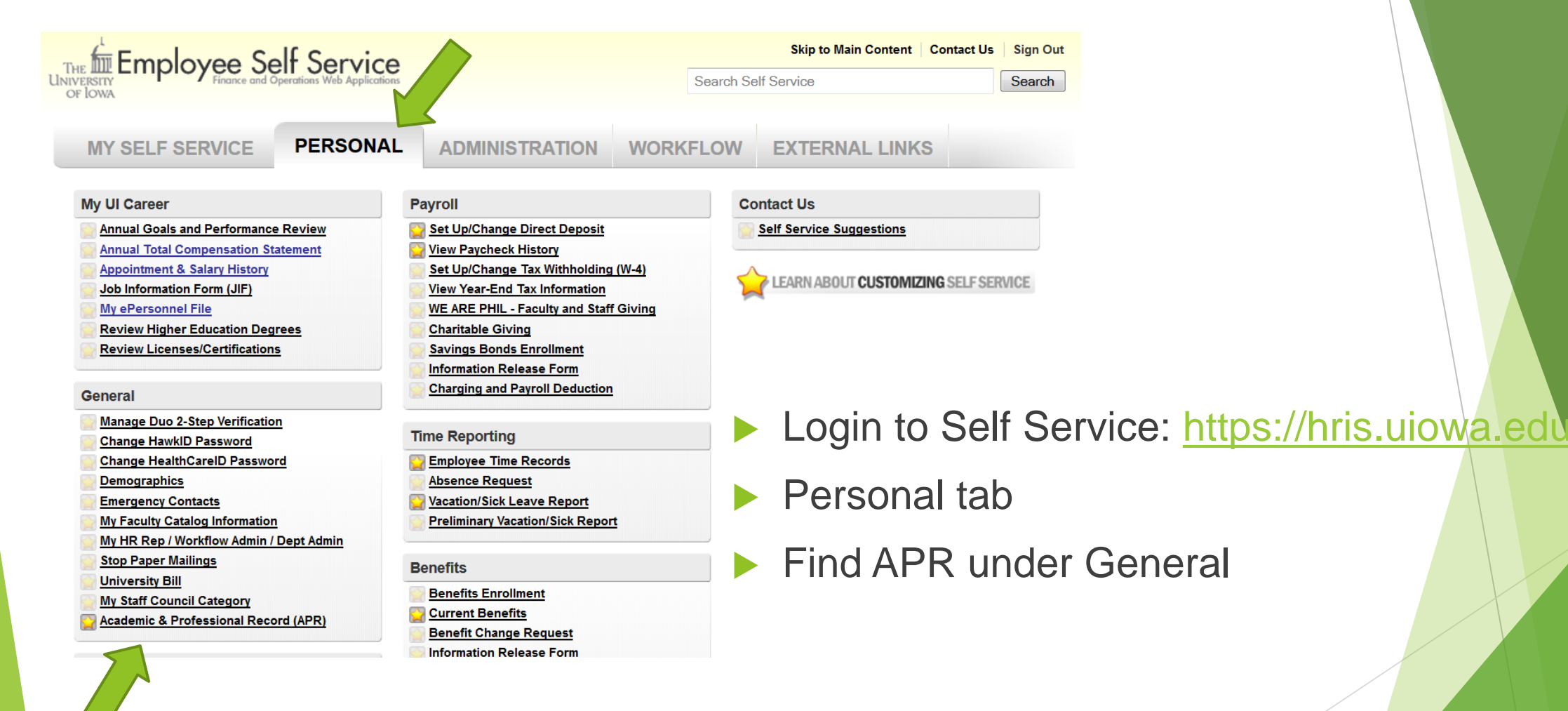

## APR Main Menu

Start with General Information and work your way through the section, then work your way down.

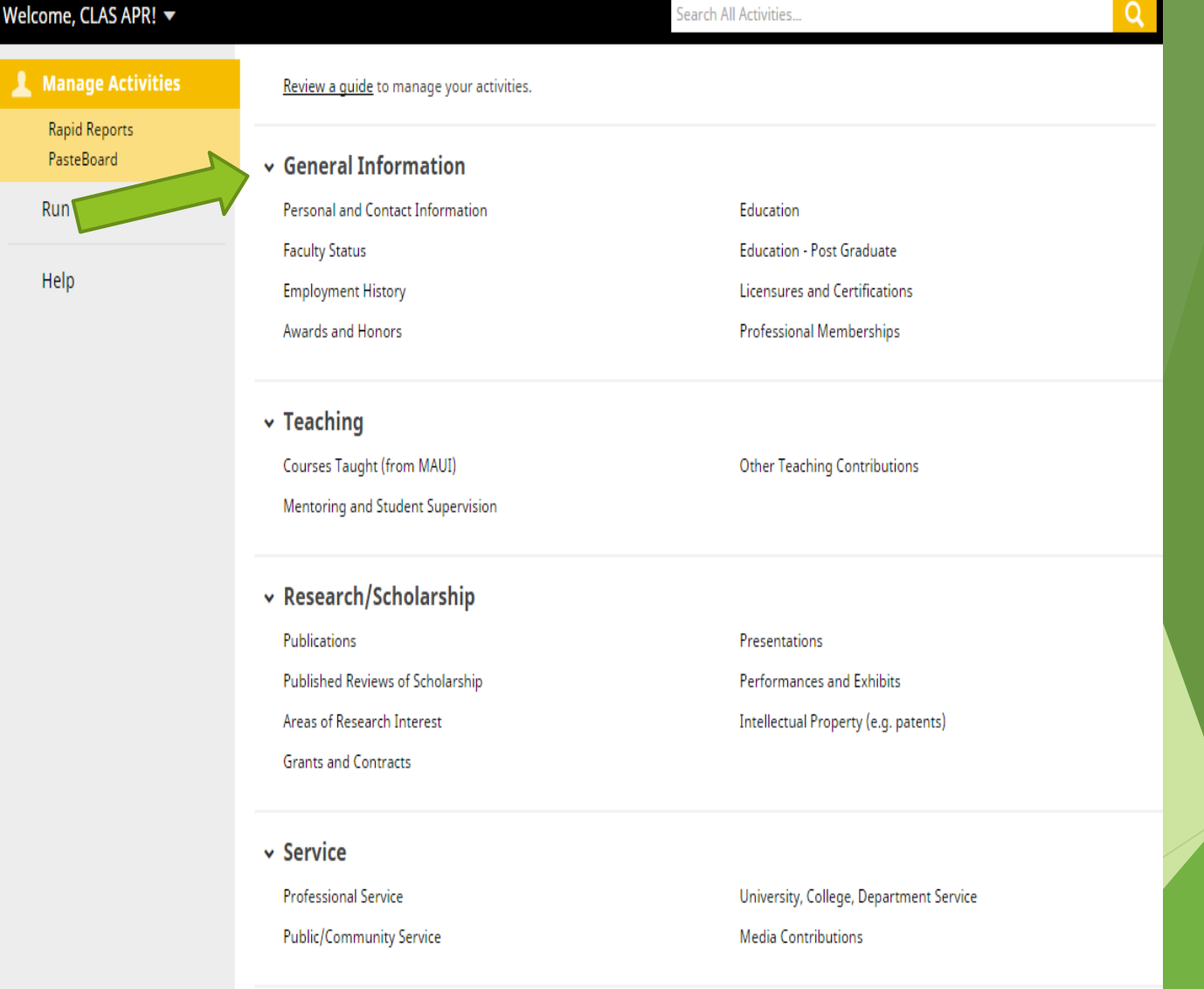

Search All Activities.

### Best Practices for APR entry

- Have your *curriculum vitae* nearby when you start.
- Enter as many years of information as you can.
- Fill as many data cells as you can.
- Think twice before selecting "Other".
- Select a scope when available on an APR entry.
- To save your work, click "Save and Return."
- Dates are required fields on all screens.
	- Minimum entry is the year.
	- **For current projects enter a start date then leave end date** empty.
	- **For finished projects enter end date, even if unsure of start date.**

### Best Practices for APR entry

- ▶ Teaching Courses taught will be uploaded by the College. List supplementary information (course development or other innovations) in "Other Teaching Contributions."
- Publications List collaborators in the same order as found in the citation.
- Grants and Contracts please list your role, including PI.
- Service entries should reflect service to your profession, not mandatory UI trainings.
- Deposite your portfolio frequently.

#### Lexicon for Publication - Status

Use consistent terms for those publications not yet in final published form:

- (APR: Accepted/In Press), In Press: You have seen the proofs and returned them with corrections.
- (APR: Accepted/In Press), Forthcoming: You have a letter confirming acceptance of the typescript for publication in its current form.
- (APR: Accepted/In Press), Accepted, pending revisions: You have a letter of acceptance subject to the condition that you make certain changes required by the editor.
- (APR: Revising to Resubmit), Revise and resubmit: The publisher has returned reviewers' comments and suggests you revise accordingly and resubmit for further consideration.
- (APR: Submitted), Submitted: You have sent the typescript to a potential publisher; name the publisher.
- (APR: Working Paper), Undergoing revision: You have completed the research, written a draft, and are revising it based on suggestions by colleagues.
- (APR: In Preparation/Not Yet Submitted), In progress: You do not have a completed typescript for submission at this time, but the project is beyond the "idea" stage.

# Tips on CV Preparation continued

#### **DO NOT**

- Include personal information date of birth, spouse, home address.
- Include emails from colleagues and students.
- Enter ACE scores.
- List the Old Gold as an award.

# How to run your CLAS Administrative CV Report

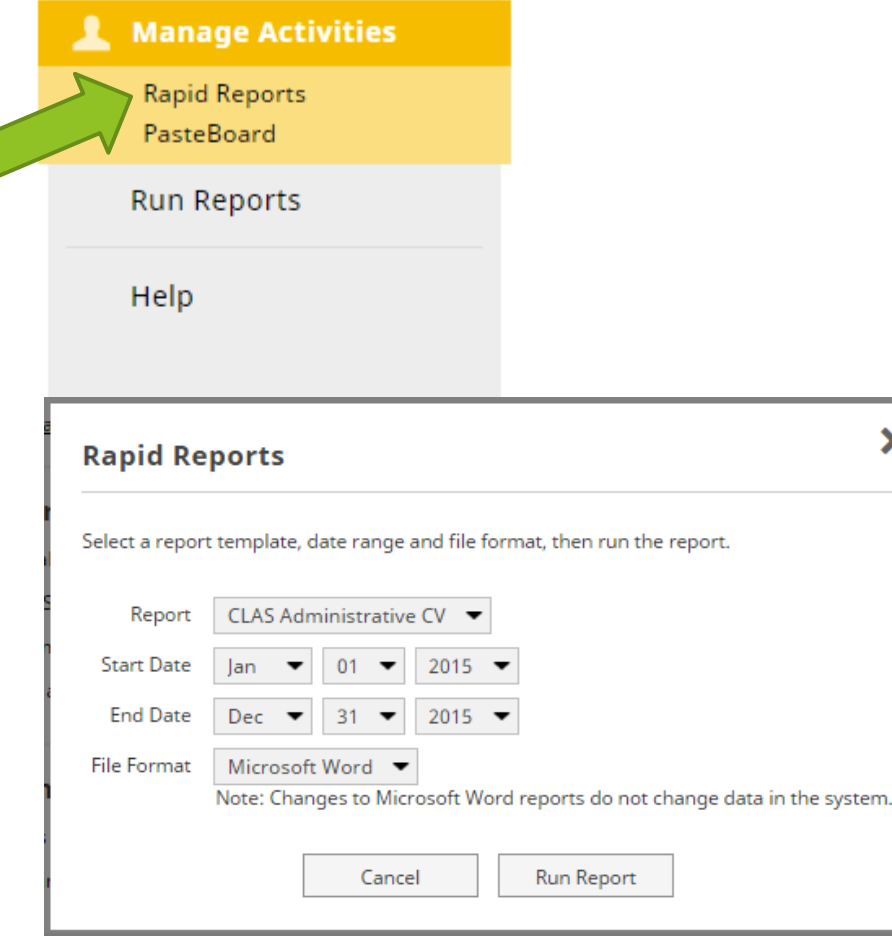

- Click "Rapid Reports" on the top left
- Select "CLAS Administrative CV"
- Select the Start and End Dates for the information you would like to see
- Select the file format to view the information in
- Click "Run Report"

## How to search entries for editing

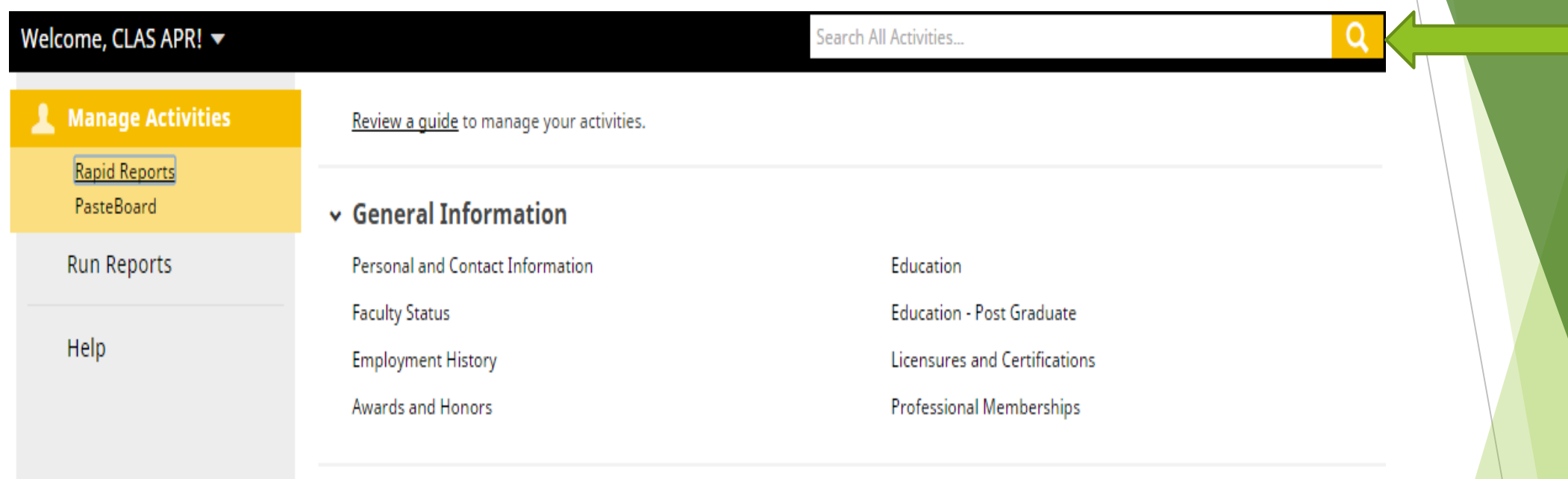

- ▶ On the main APR screen click into the "Search" field and type in keywords to search.
- This will search all information in your APR and pull out data that contain those keywords; you will then be able to edit.

## Final Thoughts

Please remember: Take care to update and review your information carefully; you are ultimately responsible for all information that is reported through APR.